# Impostazioni di sistema sulla scheda telefonica SPA8000  $\overline{\phantom{a}}$

## Obiettivo

La pagina *Impostazioni di sistema* viene utilizzata dall'amministratore per configurare alcune funzioni di base del dispositivo, ad esempio la password, il server syslog e i livelli di debug. L'amministratore ha accesso a due diverse impostazioni di sistema, avanzate e di base, che si trovano nell'area in alto a destra della GUI. Le impostazioni di sistema avanzate offrono un maggior numero di opzioni da configurare, oltre a quelle specificate nelle impostazioni di sistema di base. Questo articolo spiega come configurare le impostazioni di sistema di base e avanzate sulla scheda telefonica SPA8000.

### Dispositivi interessati

·SPA8000

#### Versione del software

 $•6.1.12$ 

#### Impostazioni di sistema

#### Impostazioni di base

Passaggio 1. Accedere all'utility di configurazione Web e scegliere Admin Login > Basic > Voice > System (Accesso amministratore). Viene visualizzata la pagina Sistema di base:

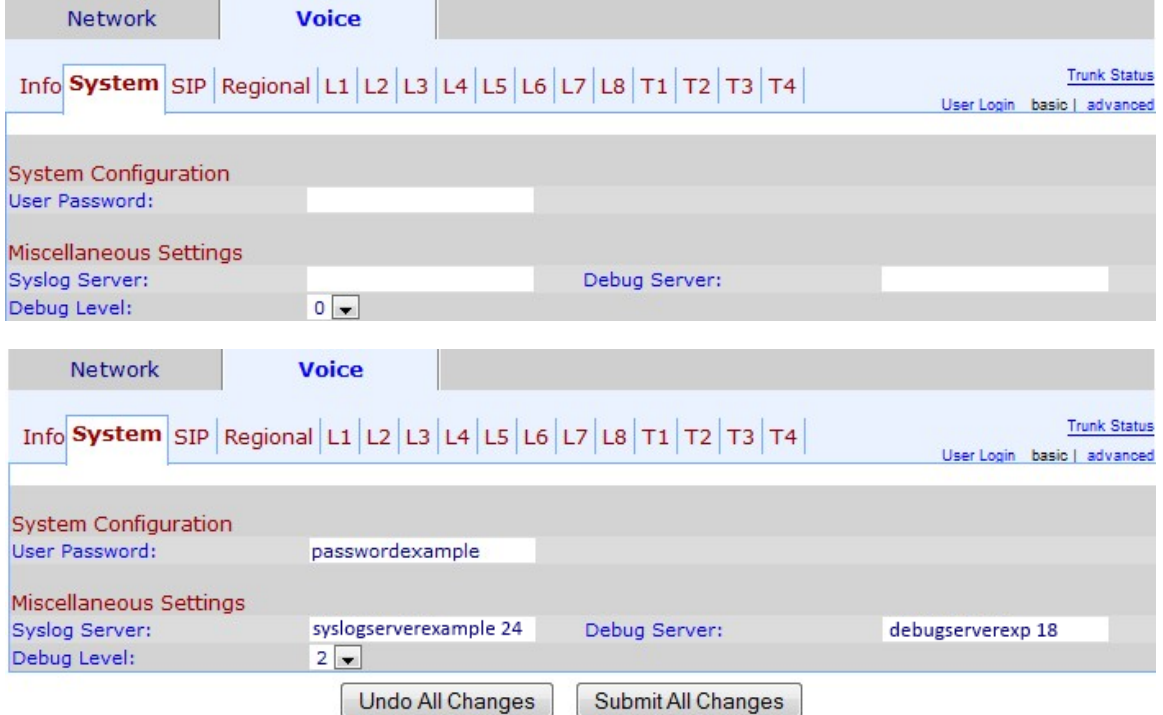

Passaggio 2. Immettere la password che si desidera assegnare all'utente nel campo

Password utente. Il valore predefinito è nessuna password. Un utente può accedere all'utilità di configurazione Web ed eseguire alcune configurazioni, ma non può configurare tante opzioni quante un amministratore.

Passaggio 3. Immettere il nome e la porta del server Syslog nel campo Syslog Server. Syslog è un protocollo standard utilizzato per acquisire informazioni sull'attività di rete. Quando è abilitato, il dispositivo invia tutte le attività registrate al server syslog.

Passaggio 4. Immettere il nome e la porta del server di debug nel campo Server di debug. Debug è un processo utilizzato per acquisire informazioni sull'attività del programma. Se questa opzione è abilitata, il dispositivo invierà tutti i problemi dei programmi a un indirizzo IP e a un servizio di origine/destinazione al server di debug.

Passaggio 5. Scegliere il livello delle informazioni di debug dall'elenco a discesa Livello di debug. Più alto è il livello, più dettagliate saranno le informazioni di debug generate. Il livello predefinito è 0, quindi non vengono generate informazioni di debug. Il livello di debug deve essere impostato su almeno 2 per registrare i messaggi SIP.

Passaggio 6. Fare clic su Invia tutte le modifiche per salvare le impostazioni.

#### Impostazioni avanzate

Passaggio 1. Accedere all'utility di configurazione Web e scegliere Admin Login > Advanced > Voice > System. Viene visualizzata la pagina Sistema avanzato:

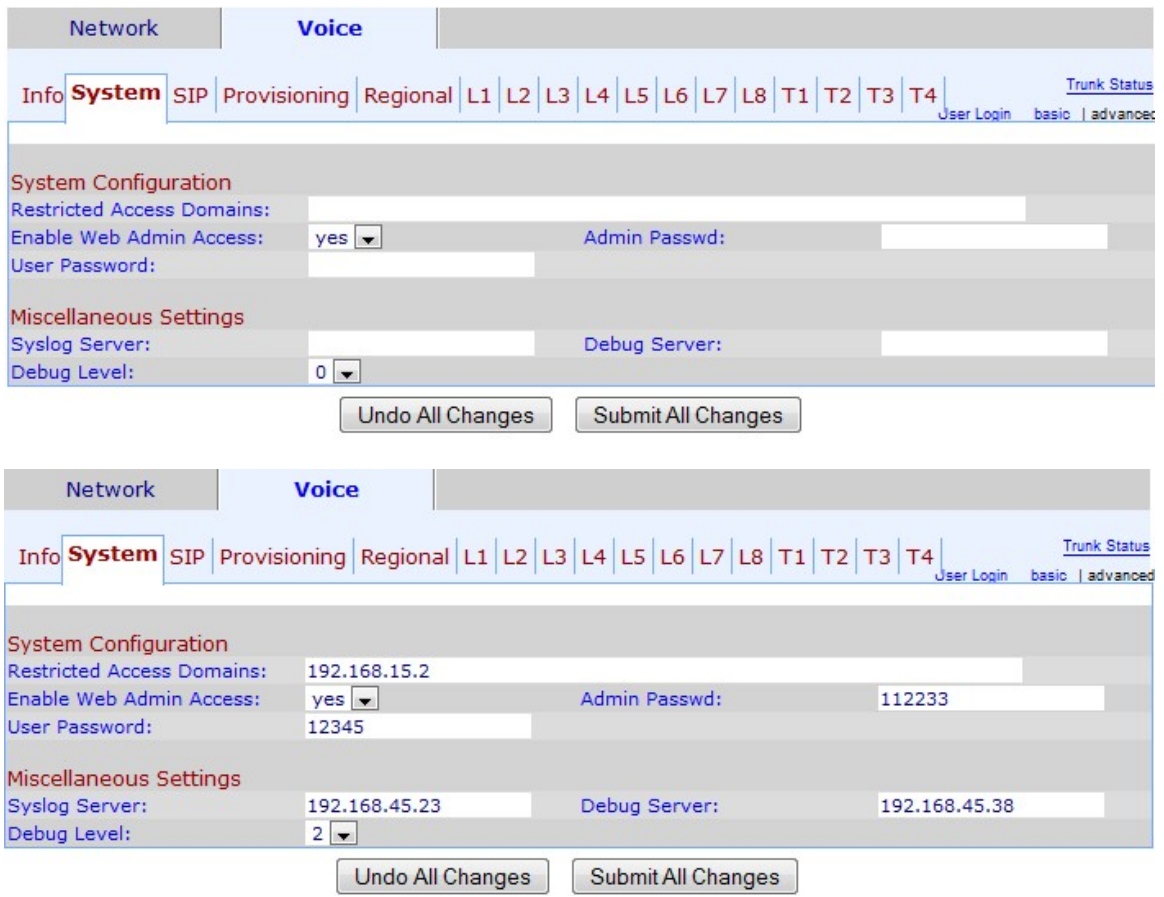

Passaggio 2. Inserire i domini ai quali si desidera limitare l'accesso agli utenti nel campo Domini ad accesso limitato. Utilizzare questo campo per bloccare le chiamate dai telefoni IP in un determinato dominio.Se si desidera limitare l'accesso a più domini, inserire una virgola( ,) dopo ogni dominio.

Passaggio 3. Dall'elenco a discesa Abilita accesso amministratore Web, scegliere se abilitare l'accesso amministrativo all'utility di configurazione Web.

Avviso: Se si sceglie NO al punto 3, non sarà possibile eseguire molte di queste configurazioni, neanche ripristinandole. L'unico modo per ripristinare questa configurazione è tramite l'interfaccia Interactive Voice Response (IVR). Se è necessario ripristinare il dispositivo tramite IVR, eseguire la procedura descritta nell'articolo Reset Factory Defaults via IVR on SPA8000 Analog Telephone Adapter.

Passaggio 4. Immettere la password che si desidera assegnare all'amministratore nel campo Password amministratore. Il valore predefinito è nessuna password. La password dell'amministratore consente l'accesso amministrativo all'utilità di configurazione Web.

Passaggio 5. Immettere la password che si desidera assegnare all'utente nel campo Password utente. Il valore predefinito è nessuna password. Un utente può accedere all'utilità di configurazione Web ed eseguire alcune configurazioni, ma non può configurare tante opzioni quante un amministratore.

Passaggio 6. Immettere l'indirizzo IP del server Syslog nel campo Syslog Server. Syslog è un protocollo standard utilizzato per acquisire informazioni sull'attività di rete. Quando è abilitato, il dispositivo invia tutte le attività di log al server syslog.

Passaggio 7. Immettere l'indirizzo IP del server di debug nel campo Server di debug. Il debug è un processo utilizzato per acquisire informazioni sull'attività del programma. Se questa opzione è abilitata, il dispositivo invierà tutti i problemi dei programmi a un indirizzo IP e a un servizio di origine/destinazione al server di debug.

Passaggio 8. Scegliere il livello delle informazioni di debug dall'elenco a discesa Livello di debug. Più alto è il livello, più dettagliate saranno le informazioni di debug generate. Il livello predefinito è 0, quindi non vengono generate informazioni di debug. Il livello di debug deve essere impostato su almeno 2 per registrare i messaggi SIP.

Passaggio 9. Fare clic su **Invia tutte le modifiche** per salvare le impostazioni.